## PANDUAN SISTEM INFORMASI WISUDA SIMASTER

# I. OPERATOR PROGRAM STUDI/ FAKULTAS/ SEKOLAH

- Login Back Office (BO) Student melalui alamat akses : https://student.simaster.ugm.ac.id/
- Apabila operator memiliki beberapa grup akses, ganti grup dengan cara klik tombol Switch Group  $\frac{1}{2}$  kemudian pilih grup SIA-Yudisium.
- 1. Daftar Mahasiswa Layak Yudisium

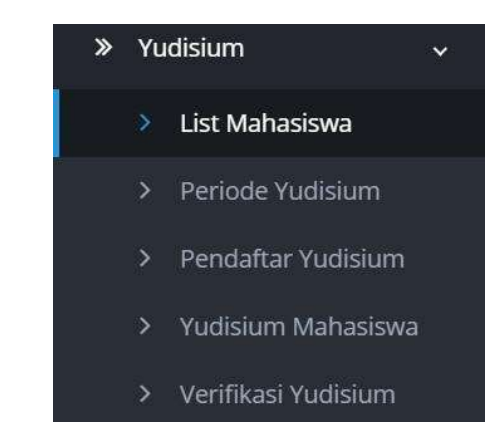

o Pilih menu Yudisium kemudian sub menu List Mahasiswa.

- 
- o Selanjutnya muncul daftar nama mahasiswa yang eligible atau memenuhi syarat/layak mendaftar yudisium. Untuk menambah daftar mahasiswa layak yudisium, klik tombol Tambah (pada kanan atas).

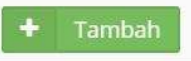

o Masukkan NIU Mahasiswa (6 digit) yang sudah memenuhi syarat/layak untuk mendaftar yudisium. Data nama, program studi dan fakultas/sekolah akan terisi secara otomatis. Klik tombol Simpan untuk menyimpan data. Mahasiswa yang ditambahkan akan muncul pada tampilan daftar mahasiswa.

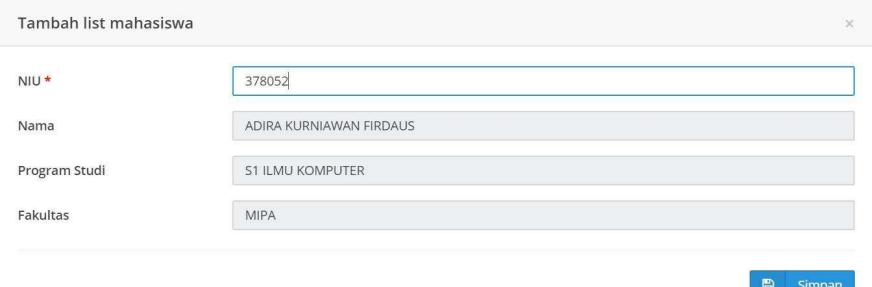

 $\circ$  Mahasiswa hanya dapat didaftarkan sebagai peserta layak yudisium 1 (satu) kali. Apabila NIU mahasiswa sudah pernah didaftarkan, akan muncul keterangan sebagai berikut.

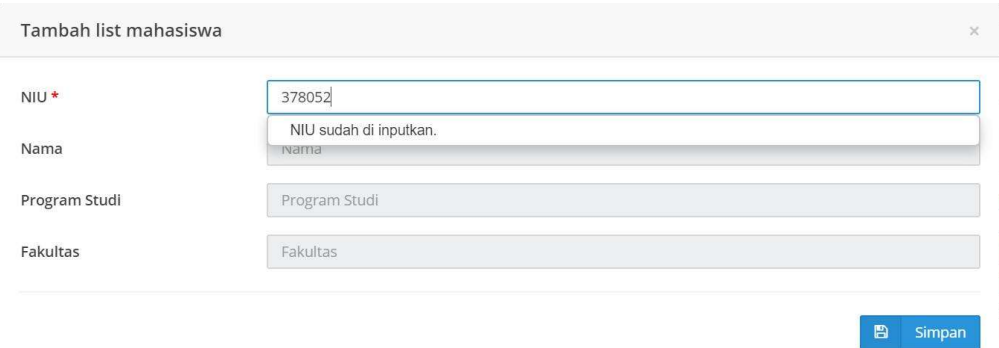

o Untuk menghapus NIU mahasiswa dari daftar peserta layak yudisium, klik tombol Delete.

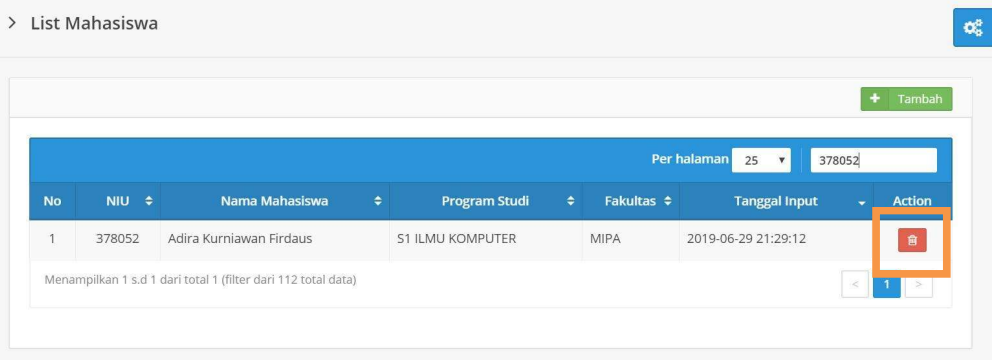

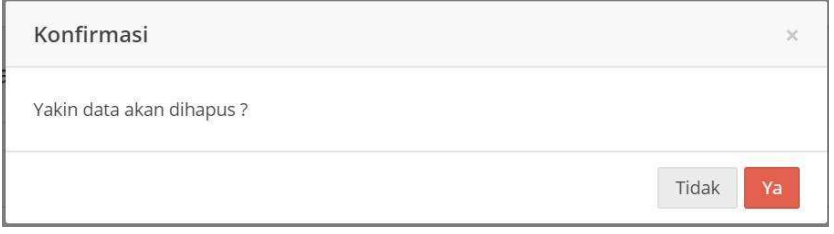

# 2. Setting Periode Yudisium

- Pilih menu Yudisium kemudian submenu Periode Yudisium.
	- Selanjutnya tampil halaman daftar Periode Yudisium.

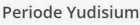

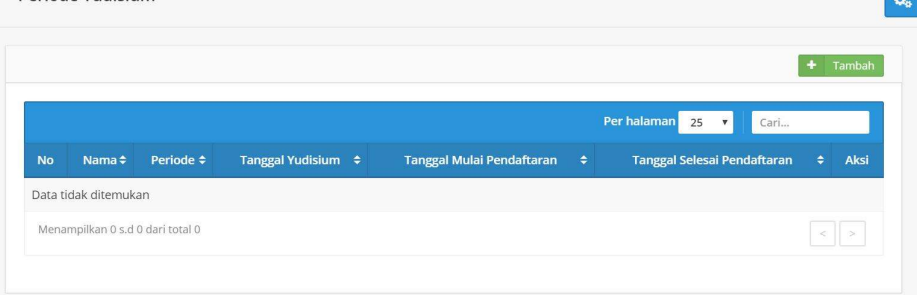

- Untuk menambahkan daftar Periode Yudisium, klik tombol Tambah.
- Isikan semua data yang diperlukan. Kemudian klik Simpan.

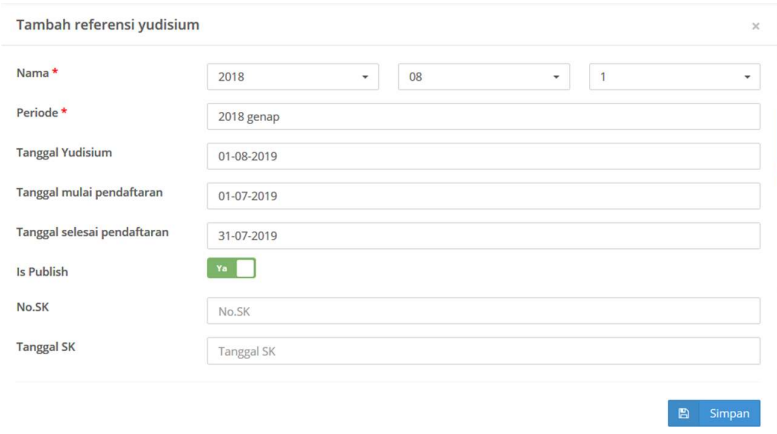

- Hal-hal yang harus diperhatikan:
	- Format penulisan periode yudisium 2019.07.1, artinya periode yudisium Tahun 2019 Bulan Juli Tahap 1
	- Tanggal selesai pendaftaran yudisium berakhir sebelum tanggal pelaksanaan yudisium
	- Dengan mengaktifkan fitur Is Publish, mahasiswa dapat melihat periode yudisium yang ditawarkan. Mahasiswa dapat memilih salah satu periode yudisium apabila waktu telah memasuki masa pendaftaran. Periode pendaftaran yang telah lampau, tidak akan muncul pada daftar periode yudisium mahasiswa.
- Untuk melakukan perubahan data periode yudisium, klik tombol Edit ...<br>○ Untuk melakukan hapus periode yudisium, klik tombol Hapus ...
- 

## 3. Daftar Peserta Yudisium

- Pilih menu Yudisium kemudian sub menu Pendaftar Yudisium.
- Selanjutnya pilih periode yudisium dan program studi kemudian klik tombol Tampilkan, maka muncul semua nama mahasiswa yang mendaftar di periode yudisium tersebut.

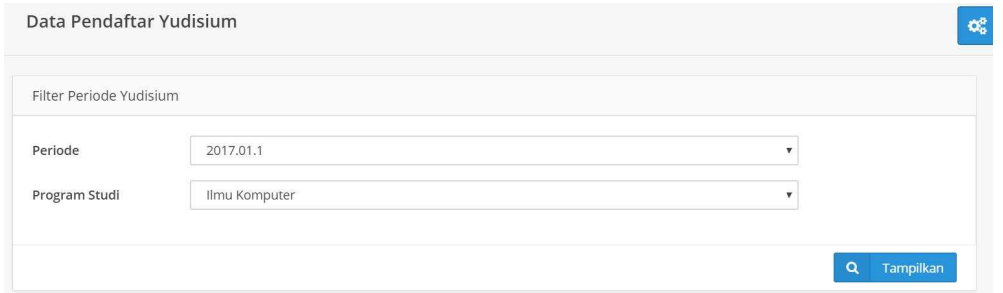

○ Centang semua (check all) lalu simpan atau tidak dicentang (uncheck) jika tidak memenuhi syarat atau batal diikutkan yudisium. Jika telah selesai, klik Simpan.

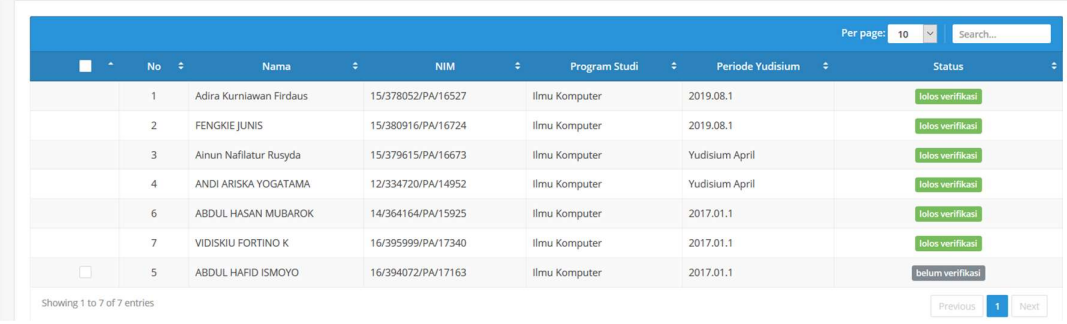

## 4. Pencatatan Yudisium Mahasiswa

- Pilih menu Yudisium kemudian submenu Yudisium Mahasiswa.
- Selanjutnya pilih periode dan program studi kemudian klik tombol Tampilkan, maka muncul semua nama mahasiswa yang mendaftar pada periode yudisium tersebut.

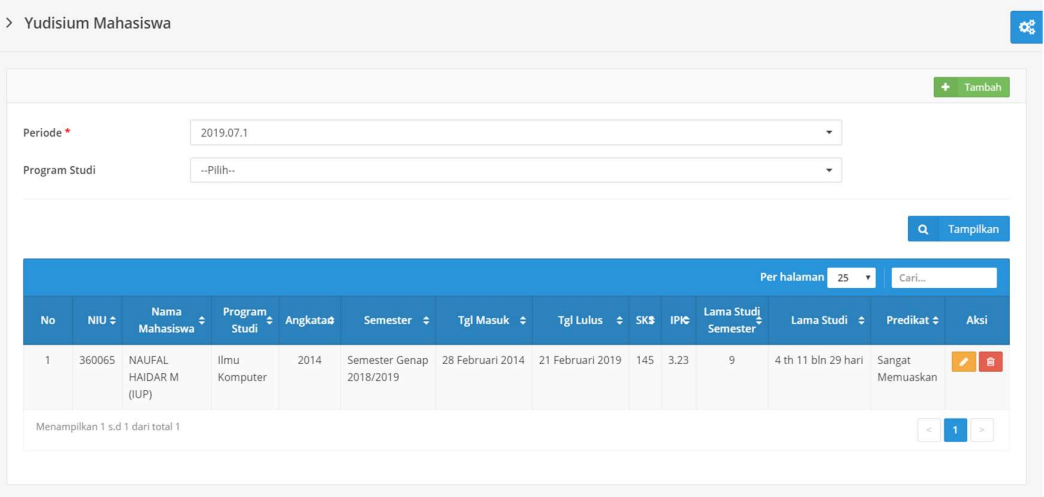

- 
- Untuk melakukan pencatatan hasil yudisium, klik tombol **Edit** .<br>○ Operator melakukan pengecekan data mahasiswa pendaftar yudisium (NIU, Nama Ijazah, tanggal masuk, tempat tanggal lahir) dan menginputkan data lainnya (SKS, IPK, lama studi, predikat). Hal yang perlu diperhatikan adalah perhitungan umur dan lama studi mahasiswa dilakukan oleh sistem dan masih dapat diubah. Lama studi dihitung berdasarkan data dari riwayat registrasi dari sistem registrasi (SIREG).
- 
- Apabila telah selesai melengkapi data hasil yudisium, klik tombol Simpan. Operator juga dapat melakukan tambah peserta yudisium dengan klik tombol Tambah kemudian mengisikan data yang diperlukan.

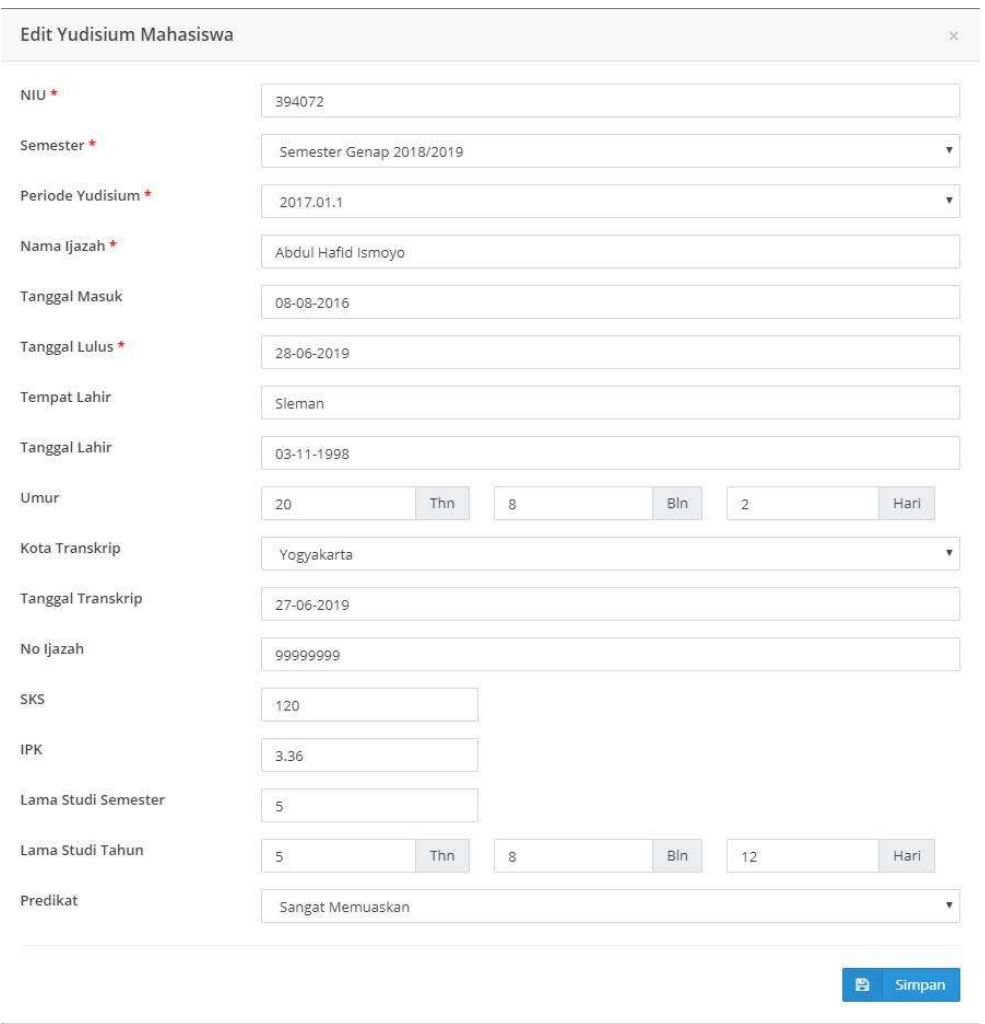

# 5. Verifikasi Yudisium

- Pilih menu Yudisium kemudian submenu Verifikasi Yudisium.
- Selanjutnya muncul daftar mahasiswa yang mengikuti yudisium. Pada masing-masing daftar mahasiswa, terdapat keterangan status hasil verifikasi baik dari program studi/fakultas/sekolah maupun DPP. Hal yang perlu diperhatikan adalah verifikasi DPP hanya dapat dilakukan apabila program studi/fakultas/sekolah telah selesai melakukan verifikasi.

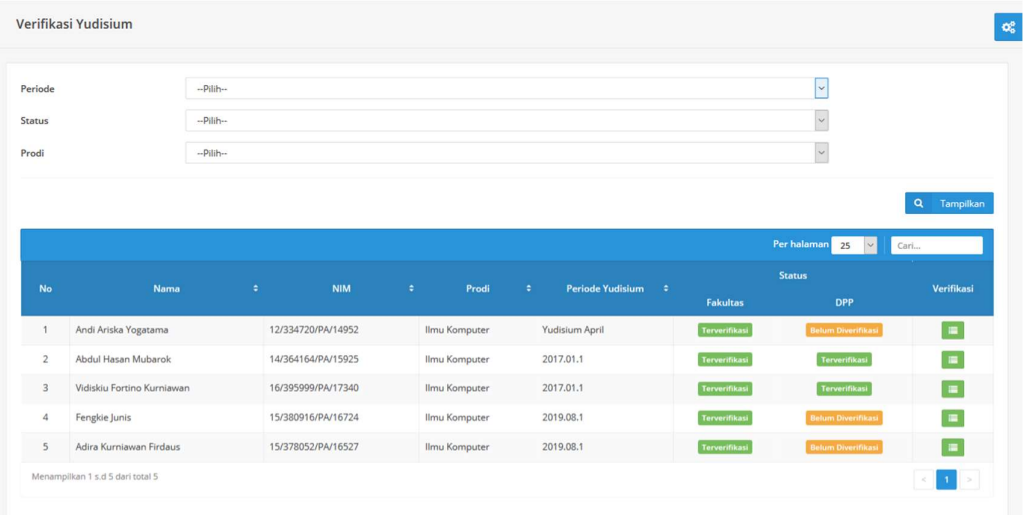

- Untuk melakukan verifikasi yudisium, klik tombol pada kolom verifikasi.
- Selanjutnya tampil form untuk melakukan verifikasi data yudisium. Cek kembali seluruh data beserta dokumen yang diunggah oleh mahasiswa. Terdapat 3 (tiga) status hasil verifikasi yaitu terverifikasi, tidak terverifikasi dan belum diverifikasi (default awal). Apabila hasil verifikasi adalah tidak terverifikasi, operator harap memberikan catatan penjelas. Catatan tersebut akan muncul pada tampilan yang dapat diakses oleh mahasiswa, sehingga dapat memudahkan mahasiswa melakukan perbaikan. Klik Simpan untuk mengakhiri proses verifikasi.

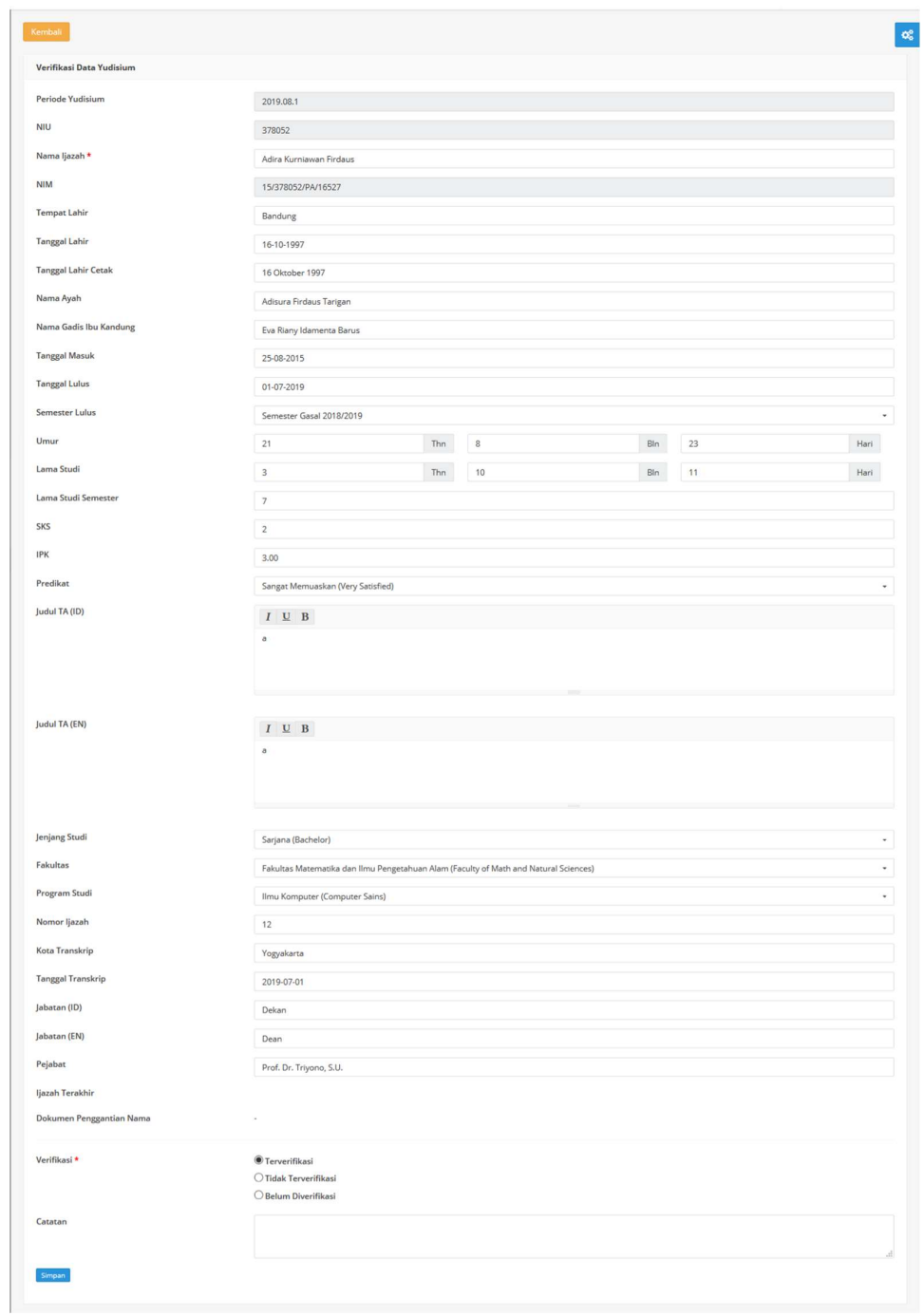

# 6. Memilih wakil wisudawan

- Pilih menu Yudisium kemudian submenu wakil wisudawan.
- Selanjutnya tampil semua periode wisuda beserta nama wakil wisudawan. Untuk menambahkan wakil wisudawan, klik tombol pada kolom aksi.

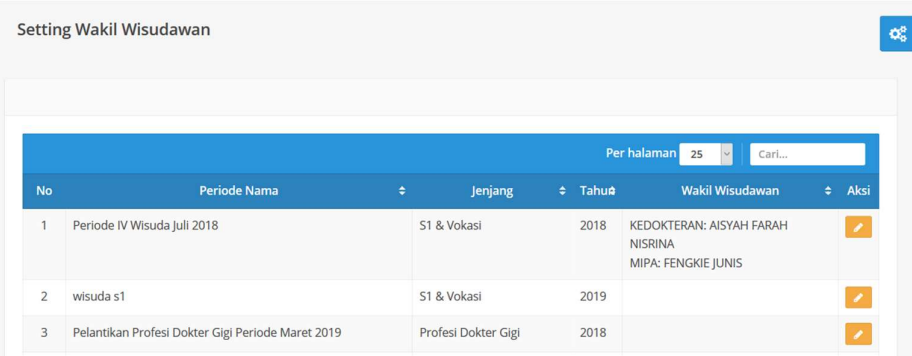

○ Selanjutnya tampil pilihan wakil wisudawan masing-masing fakultas. Setelah selesai, klik tombol Simpan.

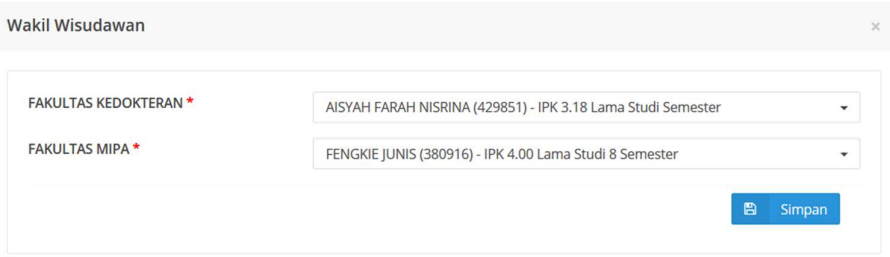

## 7. Input nomor ijazah

- Pilih menu Yudisium kemudian submenu Ijazah.
- Selanjutnya klik tombol Peserta+Nomor Ijazah, maka muncul jendela baru sebagai berikut.

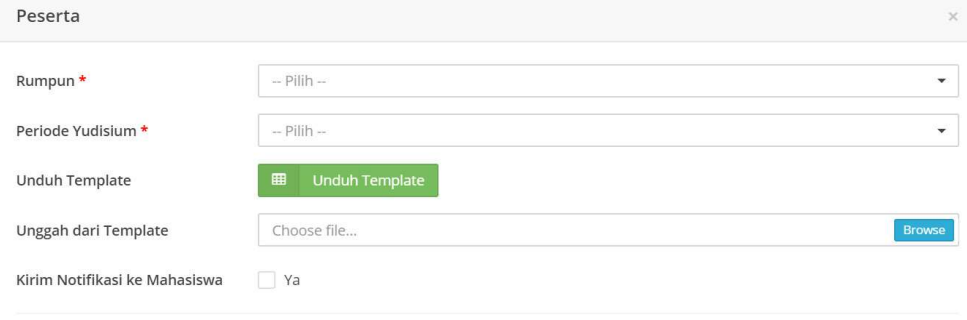

- Pilih Rumpun dan Periode Yudisium terlebih dulu kemudian klik tombol Unduh Template maka secara otomatis file format excel akan terunduh. Simpan pada folder yang diinginkan.
- Buka file format excel yang telah diunduh, kemudian isi pada bagian yang berjudul:
	- nomor ijazah
	- gelar
	- gelar singkat
	- nama dekan (mohon perhatikan gelar)
	- akreditasi
	- nomor akreditasi
	- program studi cetak
	- fakultas cetak

○ Kemudian unggah kembali hasil isian tersebut dengan klik Browse pada bagian unggah dari template. Selanjutnya klik tombol Simpan.

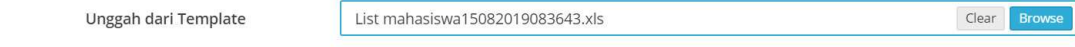

## II. MAHASISWA

● Login Simaster melalui alamat akses : https://simaster.ugm.ac.id/.

## 1. Mengakses Menu Yudisium

- o Pilih menu Akademik kemudian submenu Yudisium.
- o Apabila mahasiswa belum didaftarkan operator Program Studi/Sekolah/Fakultas sebagai mahasiswa layak yudisium, akan muncul tampilan sebagai berikut.

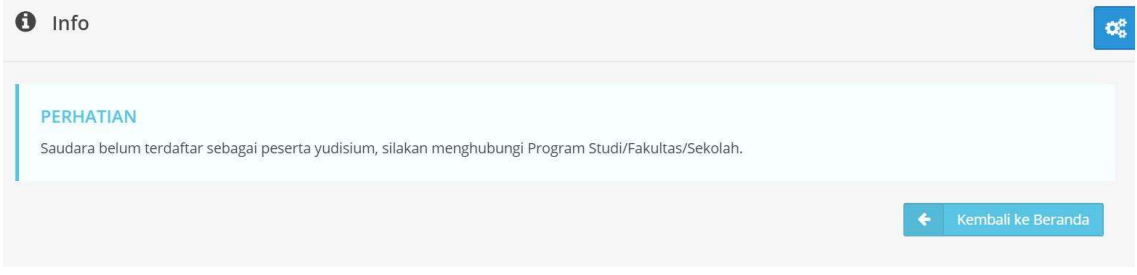

o Mahasiswa yang telah didaftarkan sebagai mahasiswa layak yudisium dapat melanjutkan tahapan pendaftaran yudisium dengan terlebih dulu melengkapi data akun. Klik pada link yang tersedia. Proses melengkapi data akun dilakukan dengan mengisi data nomor HP aktif dan email non UGM.

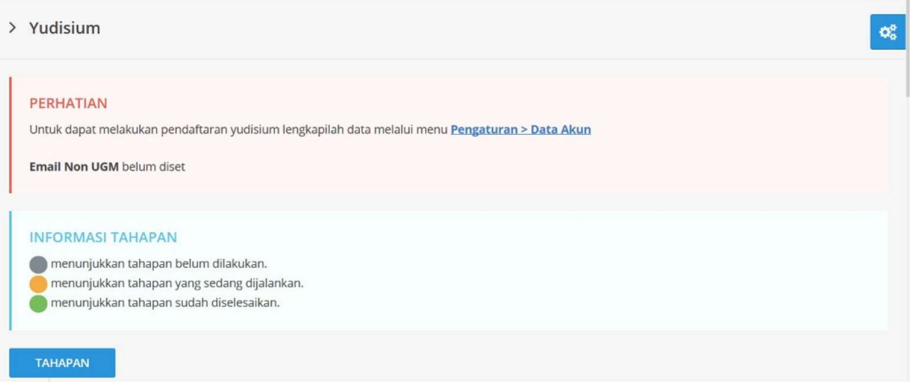

o Apabila mahasiswa sudah pernah melakukan proses melengkapi data akun, abaikan proses diatas. Tahapan mendaftar yudisium akan muncul sebagai berikut.

## > Yudisium

### **INFORMASI TAHAPAN**

menunjukkan tahapan belum dilakukan. menunjukkan tahapan yang sedang dijalankan. menunjukkan tahapan sudah diselesaikan.

# **TAHAPAN**

O

O

**Biodata Mahasiswa** 

#### Persyaratan

### Persyaratan yang harus terpenuhi. Apabila mengalami masalah atau kendala mengenai persyaratan, silakan menghubungi unit kerja sesuai dengan

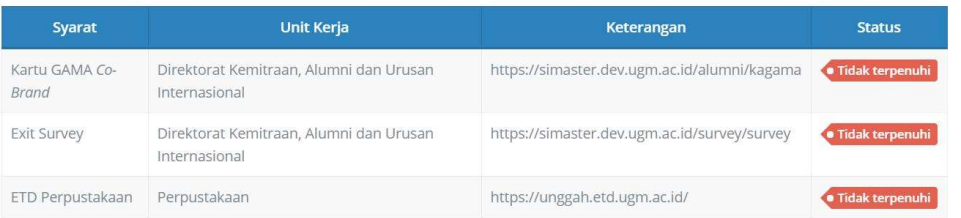

#### Pendaftaran Yudisium

Ketentuan dan jadwal pendaftaran ditentukan oleh masing-masing unit (Fakultas/Program Studi).

## Verifikasi Yudisium

Verifikasi terhadap data dan dokumen.

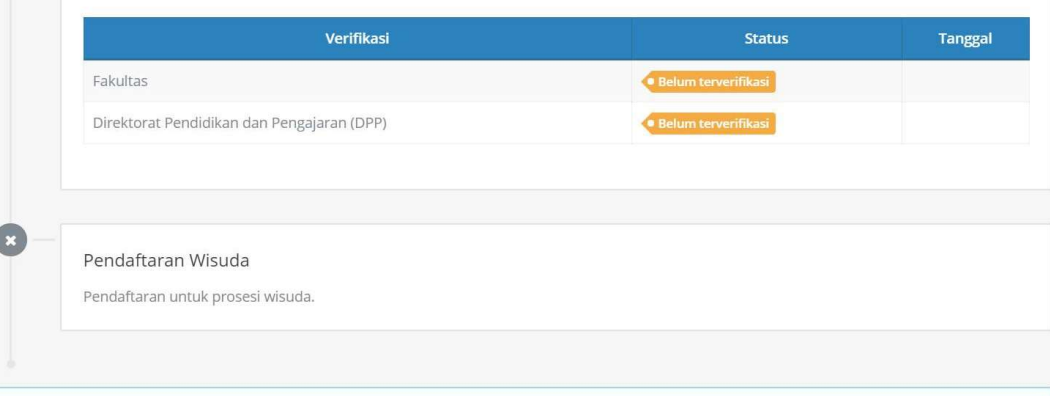

# └ Layanan Akademik

Silakan hubungi Operator SIA Akademik Fakultas/Sekolah/Departemen untuk informasi lebih rinci.

Copyright © 2019 Universitas Gadjah Mada - Yogyakarta, Indonesia.

2. Mengisi Biodata Mahasiswa

 $\mathbf{Q}_n^0$ 

- o Tahapan pendaftaran dapat dilanjutkan apabila pada tahap Biodata Mahasiswa telah berwarna kuning (perhatikan arti setiap warna tahapan pada informasi tahapan yang telah tersedia).
- o Klik tahapan Biodata Mahasiswa. Selanjutnya lakukan proses entry data yudisium dan unggah dokumen pendukung.

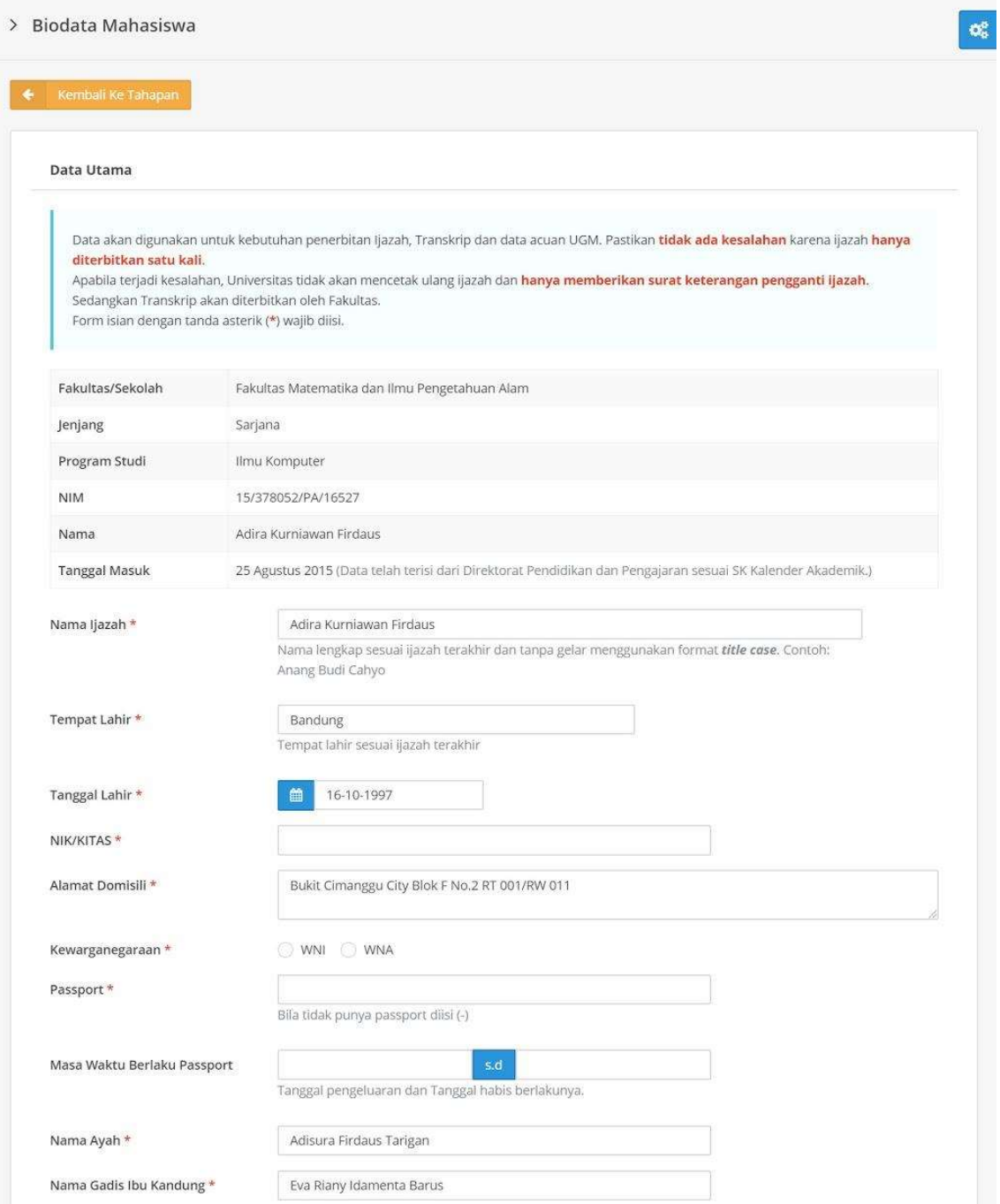

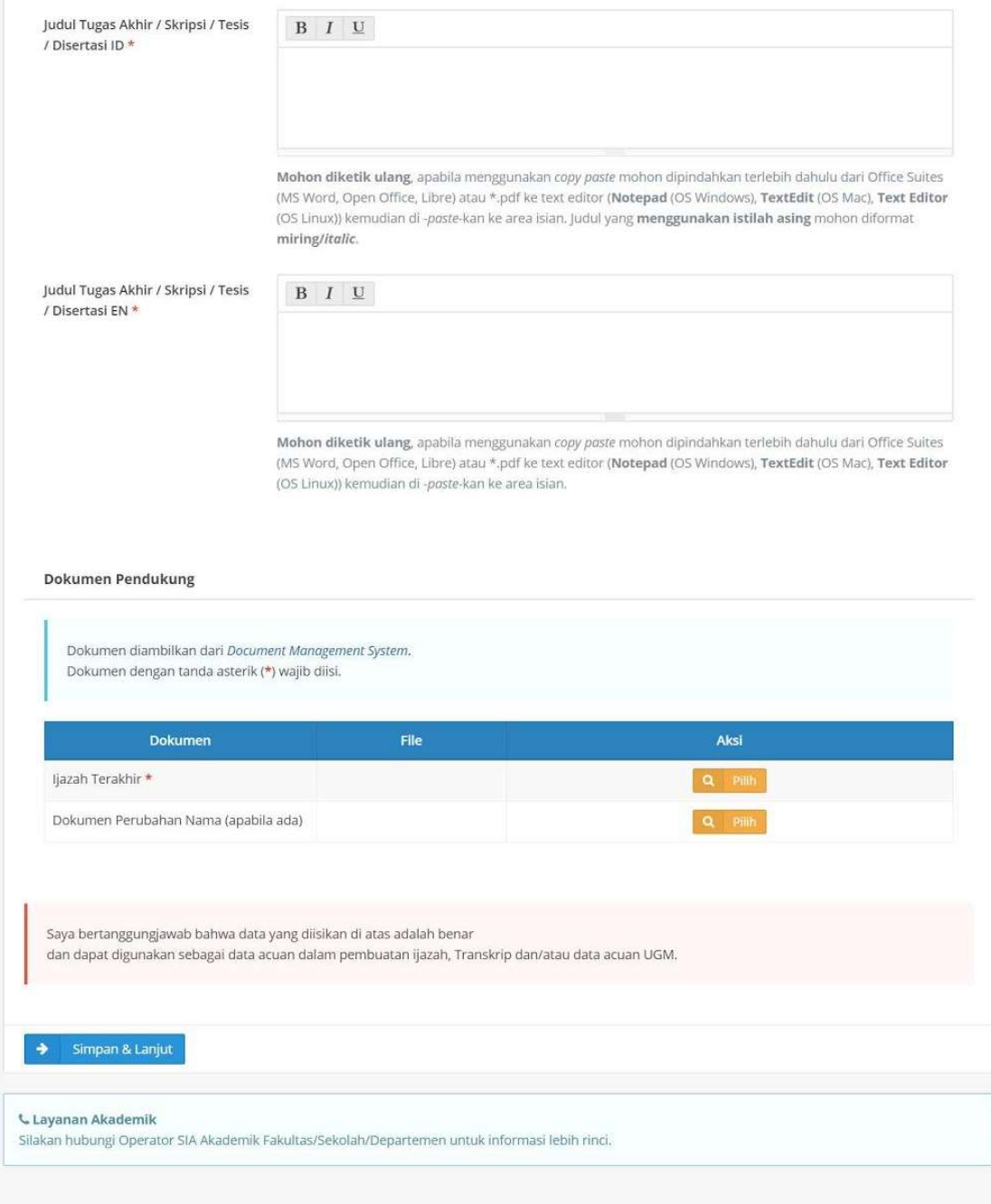

Copyright © 2019 Universitas Gadjah Mada - Yogyakarta, Indonesia.

# Tanda \* wajib diisi

- o Data biodata mahasiswa yang perlu dilengkapi diantaranya adalah Nama ijazah, Tempat Tanggal Lahir, NIK, Alamat, Kewarganegaraan, Nomor Passpor (WNA) dan Tanggal berlaku passpor, dan Judul Tugas Akhir/Skripsi/Tesis/Disertasi.
- o Dokumen pendukung yang perlu diunggah diantaranya adalah ijazah terakhir (diambil dari fasilitas DMS - document management system) dan dokumen perubahan nama (apabila ada perubahan nama atau identitas).

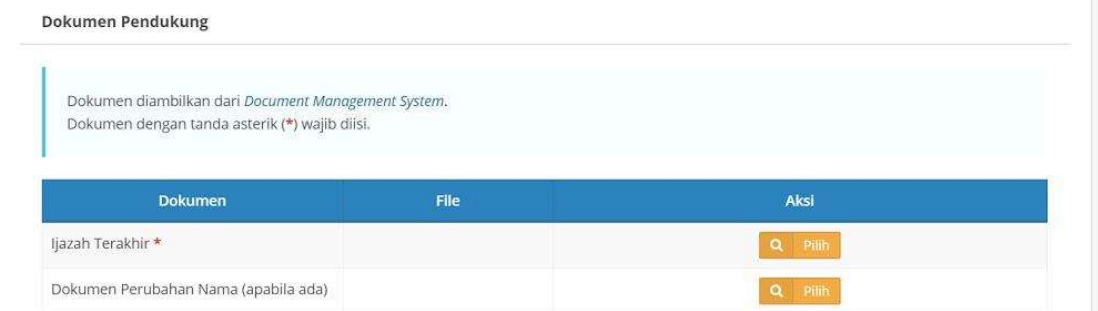

o Apabila belum memilik dokumen, silakan upload dokumen terlebih dulu melalui menu DMS.

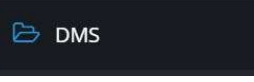

o Selanjutnya muncul halaman daftar berkas.

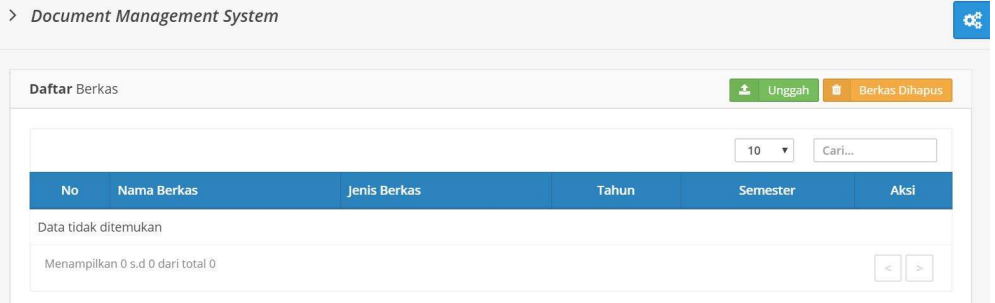

o Untuk mengunggah berkas, klik tombol Unggah. Kemudian muncul form unggah sebagai berikut. Isikan data tahun, semester, jenis, nama dan deskripsi berkas serta upload file dokumen. Untuk mengunggah, klik tombol Upload.

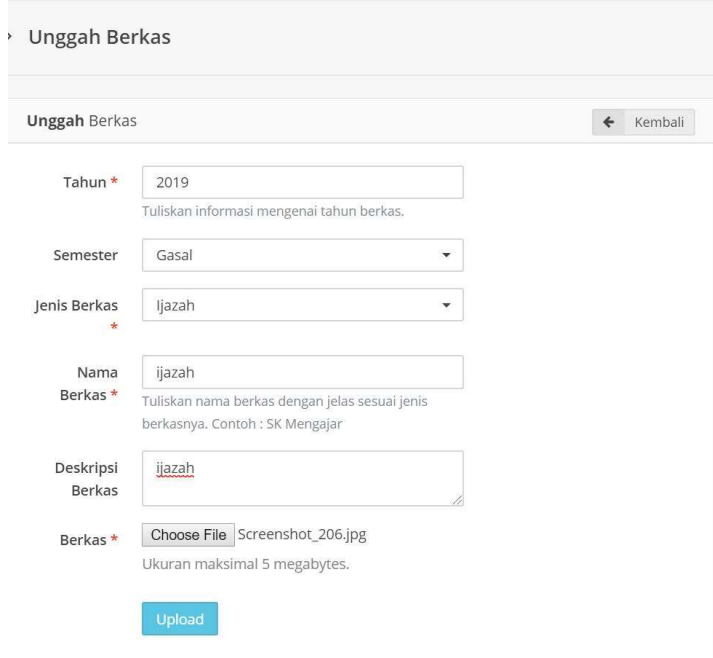

o Untuk memilih dokumen dari DMS, klik tombol Pilih. Selanjutnya muncul jendela documen management system. Pilih salah satu dokumen yang dikehendaki, kemudian simpan dengan cara klik tombol Pilih.

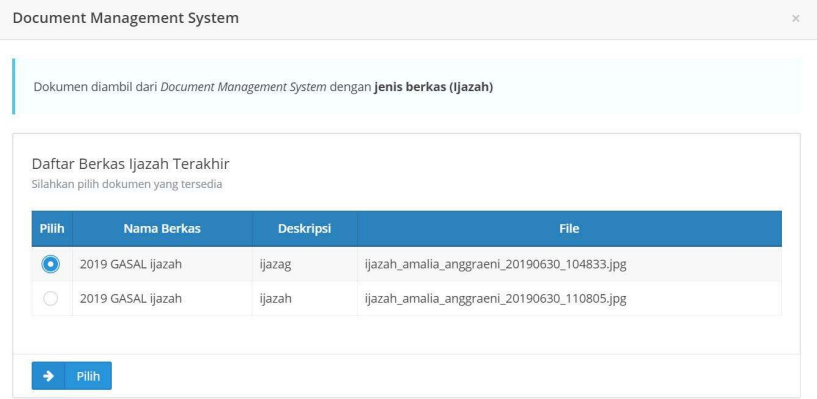

o Cek kembali isian data dan hasil unggah dokumen pendukung yudisium. Apabila pengisian biodata dan unggah dokumen telah selesai, klik tombol Simpan dan Lanjut.

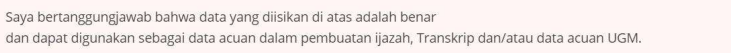

## 3. Melengkapi Persyaratan

- o Terdapat 3 (tiga) jenis persyaratan atau parameter yang harus dipenuhi oleh mahasiswa apabila akan mengikuti yudisium, yaitu:
	- Selesai melakukan proses pendaftaran Kartu Gama Co Brand;
	- Selesai melakukan proses pengisian data Exit Survey;
	- Selesai melakukan proses unggah dokumen pada ETD Perpustakaan;

Masing-masing proses tersebut dapat dilakukan secara acak (tidak urut) akan tetapi harus dipenuhi semua. Klik link pada kolom keterangan untuk memenuhi persyaratan tersebut dan ikuti prosedurnya. Apabila mengalami kendala pada proses melengkapi persyaratan, silakan menghubungi unit kerja terkait.

o Tampilan awal tahap persyaratan.

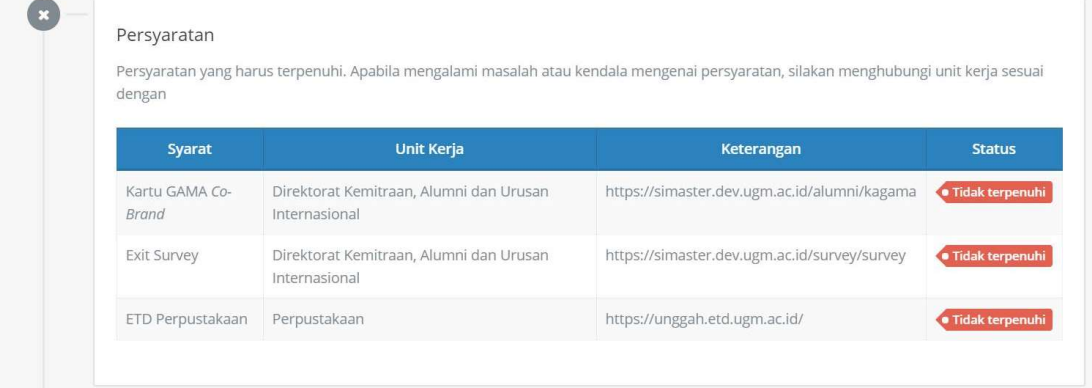

o Tampilan setelah masing-masing persyaratan telah terpenuhi. Apabila tahapan persyaratan telah berwarna hijau, artinya proses berikutnya yaitu pendaftaran yudisium dapat dilakukan.

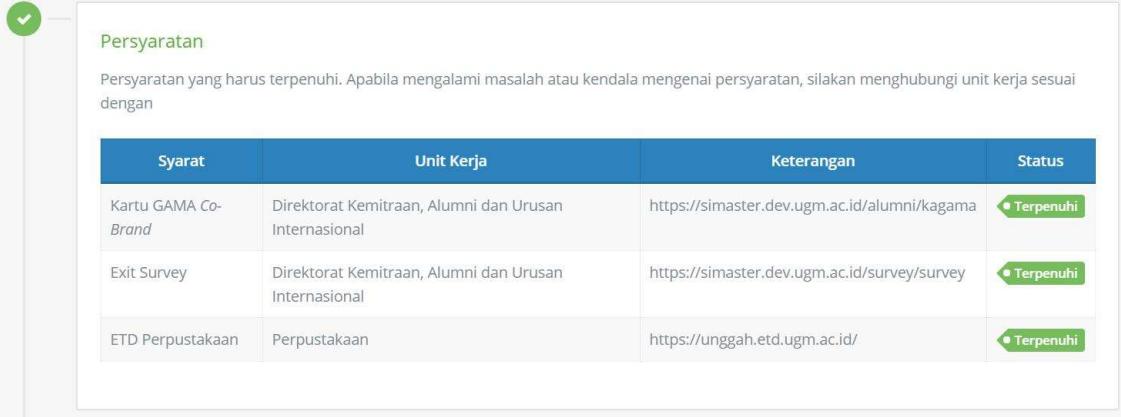

## 4. Mendaftar Yudisium

- o Klik tahapan Pendaftaran Yudisium.
- $\circ$  Apabila periode yudisium telah ditawarkan, maka akan muncul list periode yudisium dan mahasiswa dapat memilih salah satu periode yudisium. Radio button akan aktif saat memasuki masa pendaftaran yudisium. Apabila periode yudisium telah lewat waktunya (lampau), riwayat periode yudisium akan hilang dari tampilan.
- o Klik Simpan & Lanjut.

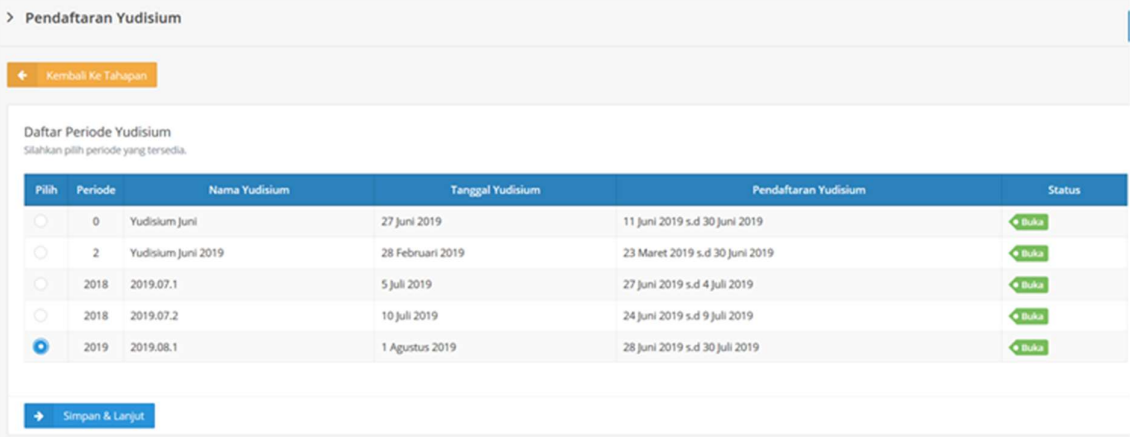

# 5. Hasil Verifikasi Yudisium

o Hasil verifikasi yudisium oleh Fakultas dan DPP dapat dipantau pada tahapan Verifikasi Yudisium.

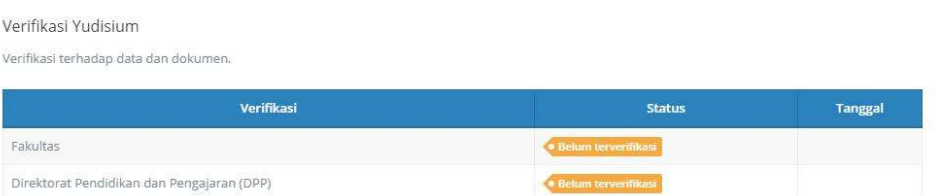

o Mahasiswa akan mengetahui status hasil verifikasi dari masing-masing pihak verifikator dan alasannya apabila tidak terverifikasi. Apabila tidak terverifikasi mahasiswa dapat langsung menghubungi bagian terkait (fakultas/DPP) tergantung hasil verifikasi.

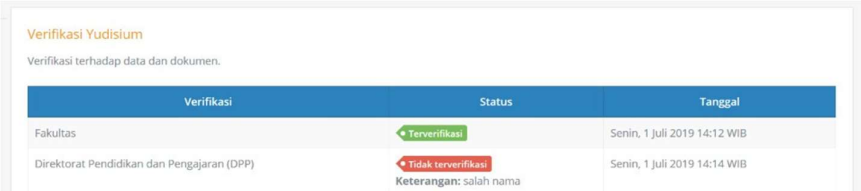

o Mahasiswa harus lolos verifikasi dari 2 (dua) pihak yaitu DPP dan fakultas.

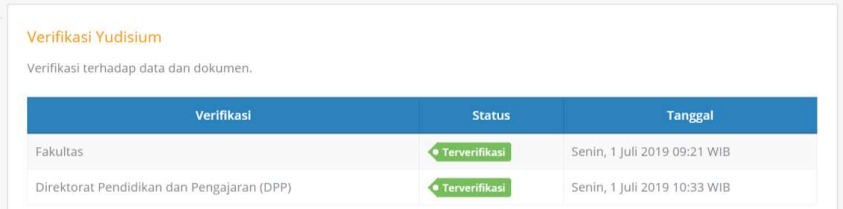

o Apabila tahap verifikasi data yudisium telah selesai, selanjutnya mahasiswa diwajibkan untuk melakukan verifikasi ijazah. Pada bagian bawah tahap verifikasi yudisium akan muncul tombol Preview Ijazah.

٦

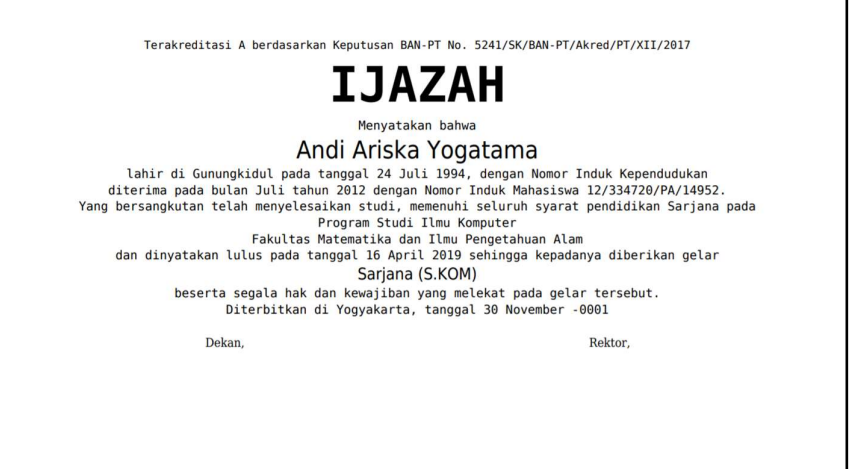

o Klik pada salah satu pilihan pernyataan "Dokumen ijazah hanya terbit satu kali, jika Saudara sudah menyetujui preview ini maka data yang tercantum di dalam ijazah tidak dapat diubah lagi".

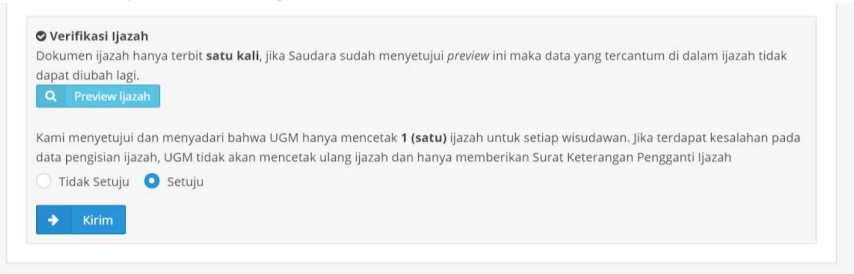

o Apabila mahasiswa memilih "Setuju" maka DPP dapat melakukan cetak ijazah.

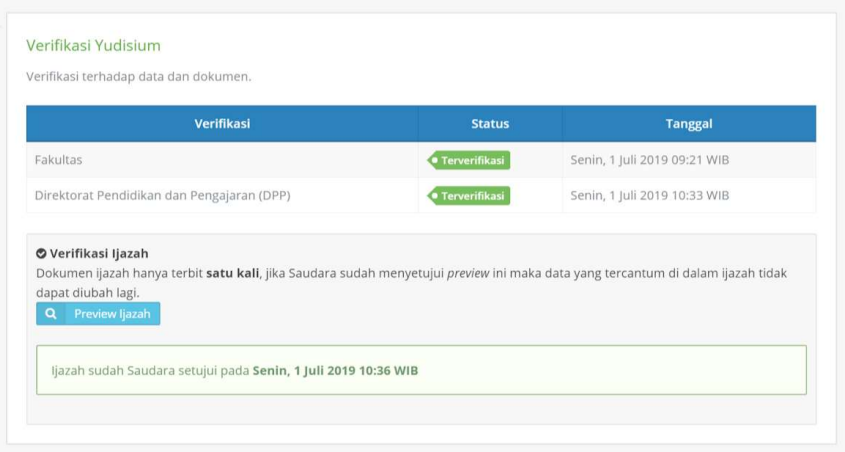

# 6. Pendaftaran Wisuda

- o Klik tahapan Pendaftaran Wisuda.
- o Selanjutnya akan muncul daftar periode wisuda yang telah diset oleh DPP.
- o Mahasiswa dapat memilih salah satu periode wisuda yang ditawarkan. Radio button akan aktif atau dapat dipilih saat memasuki masa pendaftaran wisuda. Selain itu, mahasiswa juga dapat melakukan konfirmasi kehadiran wisuda.

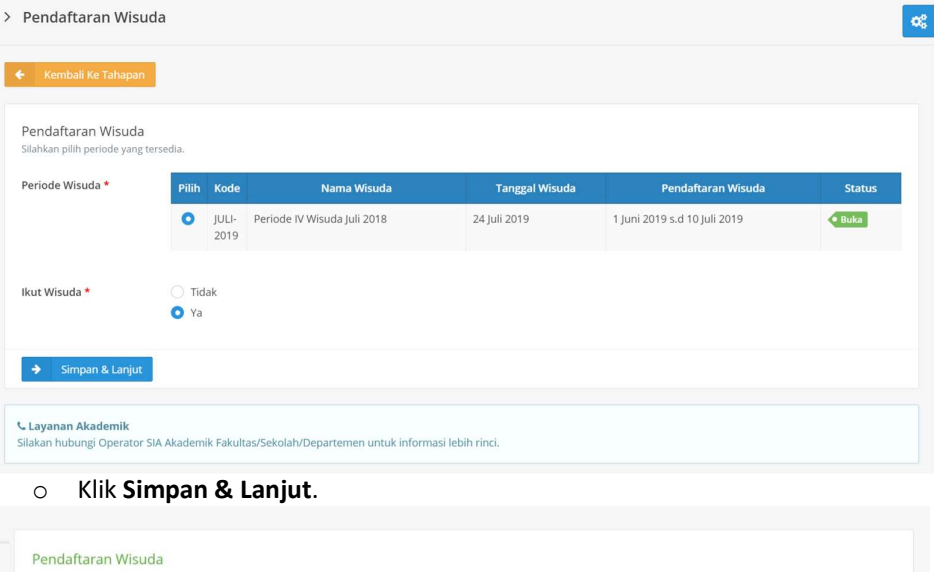

Perubahan terakhir Senin, 1 Juli 2019 11:19 WIB

Periode yang dipilih: **Periode IV Wisuda Juli 2018**<br>Tanggal: **Rabu, 24 Juli 2019** 

Pendaftaran untuk prosesi wisuda

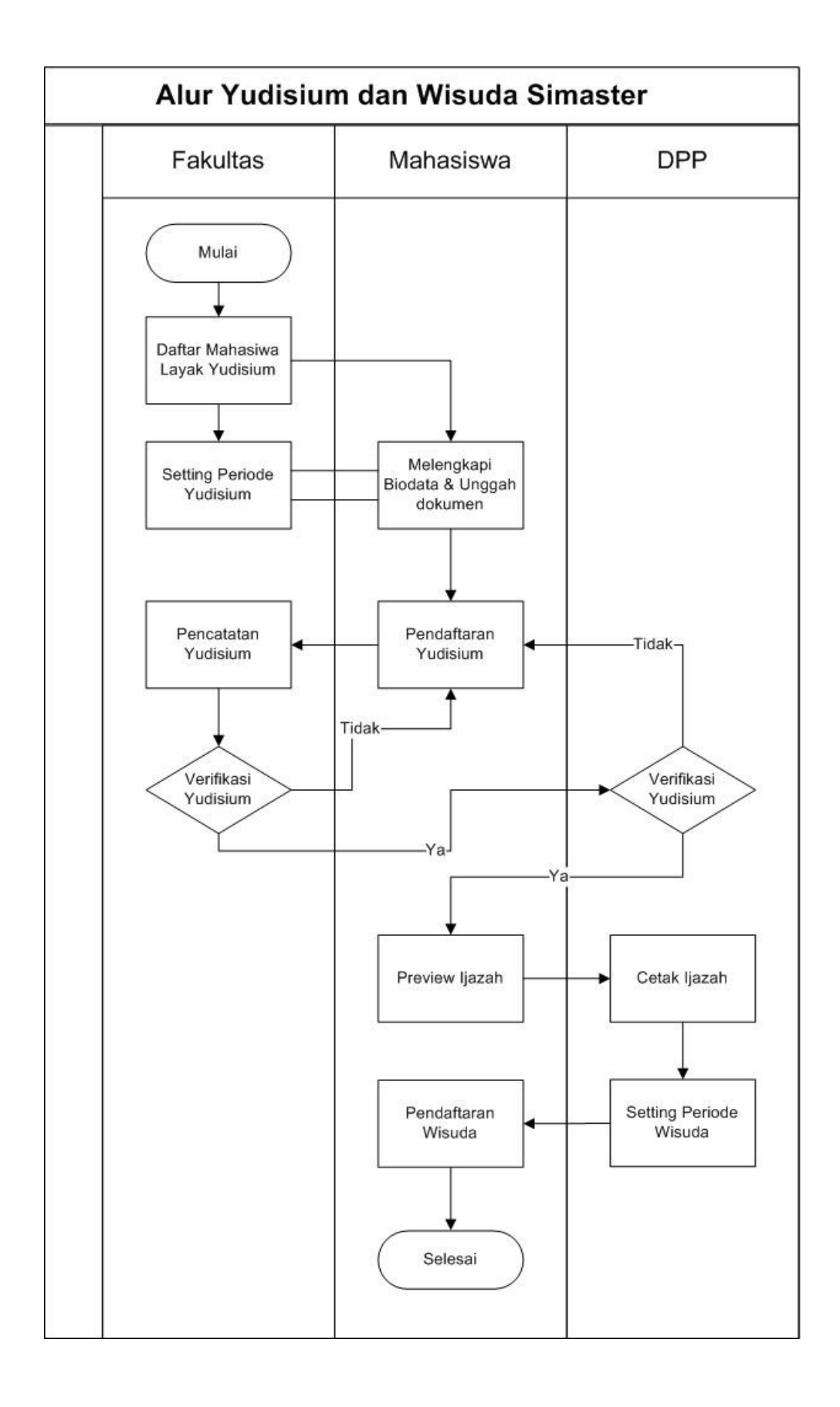

# Jadwal dan Pendaftaran Wisuda

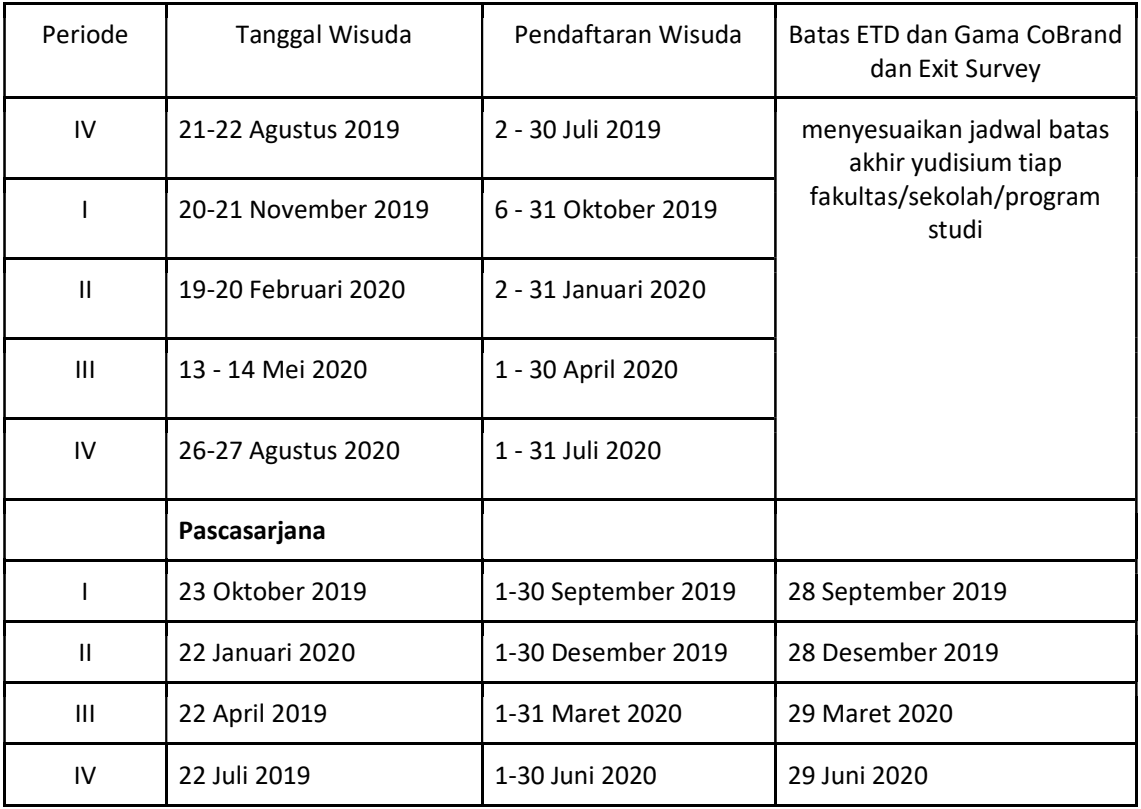